# Adobe Photoshop with Adobe ImageReady

### Version 7 for Mac OS QUICK REFERENCE CARD

Adobe Online ⊜ ₩ ... Slice select  $\cdot\cdot$  Rounded rectangular marquee $^{\S}$ (M) Rectangular O Elliptical marquee **Marquee** 8 4 Move (V) Single row marquee ---A, Airbrush‡ Single column marqueee (L) Lasso Magic wand (W) t. Pencil (B) (Photoshop) (N) (ImageReady) (C)  $Crop<sup>†</sup>$  · t Slice (K) ₽ H  $\triangledown$ Polygonal lasso (J) Healing brush\* Brush (B)  $An$ t historv $*$ D  $\mathcal{B}$ Magnetic lasso\* (S) Clone stamp History brush (Y)\* ш Gradient (G)\* (E) Eraser Þ п  $\cdots$  Radial gradient $^\ddag$ Patch\*  $\circ$ Angle gradient‡ b.  $(R)$  Blur<sup>†</sup>  $\cdot$ Dodge (O)† 4 Reflected gradient‡ Diamond gradient<sup>‡</sup> (A) Path selection $*$ . 得 Pattern stamp\* m k Horizontal Type (T) ⇘  $\cdots$  Paint bucket<sup>†</sup> (P) Pen\* ⇘ Rectangle (U) D ۰ 汐 Background eraser\* (N) Notes\* I. Eyedropper (I) 6 Burn†  $\mathcal{D}$ Magic eraser Sponge† 0 (H) Hand Zoom (Z) Switch colors (X) T Λ  $\cdots$  Sharpen $^\dagger$ Foreground color . ľT .... Vertical type<sup>\*</sup>  $\mathbb{Z}$ Smudge† Background color (D) Default colors T Horizontal type mask\* ٠ k ti. Vertical type mask\* (Q) Standard mode\* Quick mask mode (Q)\* Direct selection\* R 画 (F) Standard Full screen mode (F) ₫  $\Box$ Rounded rectangle screen mode Ő ... Freeform pen\* Ellipse  $\circ$ Jump to ImageReady (F) Full screen mode Δ Add anchor point\*  $(H + 4 + M)$ O Polygon\* with menu bar ♦ Delete anchor point\* ... Line  $\overline{N}$ Convert point\* Custom shape\* Additional ImageReady Toolbox items 同 (A) Toggle image maps Toggle slices visibility (Q)  $\triangleleft$ Audio annotation\*  $\phi_{\mathscr{B}}$ Color sampler\* visibility  $\hat{\mathscr{D}}$ Measure\* (Y) Preview Document Preview in default browser 一 Rectangle image map<sup>§</sup> (#C+P)  $\mathbb{R}$ … Circle image map<sup>§</sup> (馬 Polygon image map§ *\* Not in ImageReady* Jump to Photoshop Image map select§ *† In a different location in the ImageReady toolbox*  $(\frac{4}{2} + \frac{1}{2} + M)$ Š *‡ Tools appear in Options bar only § ImageReady only*

#### **Toolbar shortcuts**

- Press shortcut key (in parentheses) to select tool
- Control + Tab to cycle through open documents\*
- $\mathbb{C}$  + click tool or  $\hat{U}$  + press shortcut key to cycle through hidden tools (except  $\mathbb{Q}^+$   $\mathbb{Q}^ \mathbb{N}$   $\mathbb{R}$  = = = )
- Select tool and press Return to highlight options bar
- Control + click to display context-sensitive menu
- $\hat{\varphi}$  to constrain dragging or drawing to straight line or multiples of 45°
- Caps Lock displays precise cross hair for brushes
- Return applies an operation of the magnetic lasso\*; Esc or  $\mathbb{H}$  + . cancels the operation
- / toggles shield off and on (crop tool only)

Mac OS X users:When the Use System Shortcut Keys preference is enabled, certain<br>Photoshop keyboard shortcuts are usurped by OS X keyboard shortcuts. (For example,<br>with the preference on, HL + H hides the application. With

*§ImageReady only*

#### **Viewing**

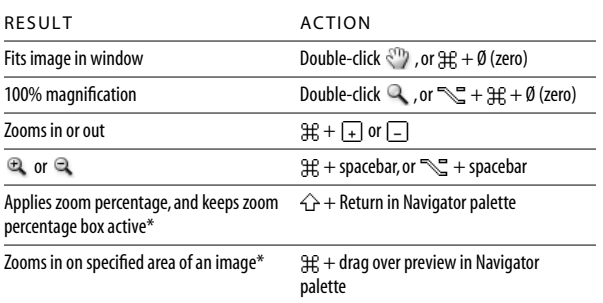

### **Selecting and moving objects**

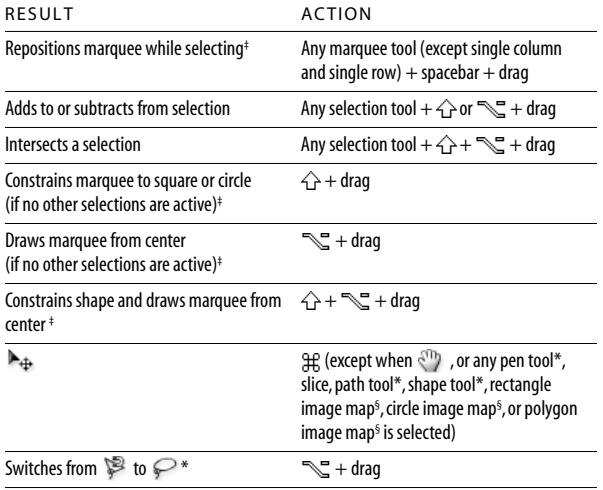

#### RESULT ACTION Scrolls image with hand tool\* Spacebar + drag, or drag view area box in Navigator palette Scrolls up or down 1 screen Page Up or Page Down<sup>+</sup> Scrolls up or down 10 units  $\hat{D} +$  Page Up or Page Down<sup>†</sup> Moves view to upper left corner or lower right corner Home or End Toggles layer mask on/off as rubylith\*  $\setminus$

†*Hold down to scroll left (Page Up) or right (Page Down)*

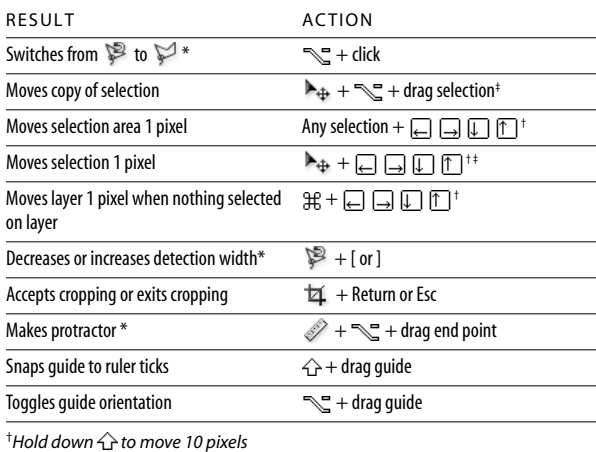

‡*Applies to shape tools*

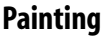

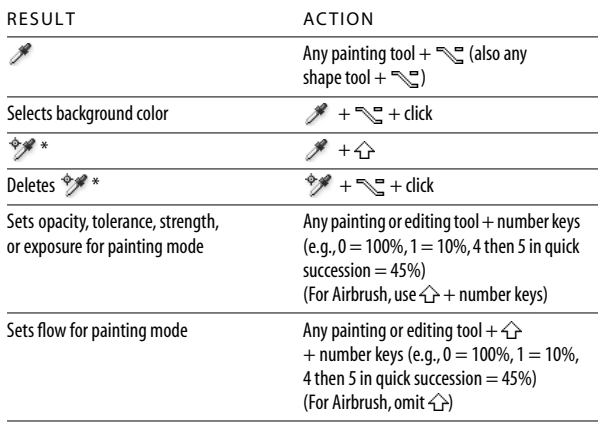

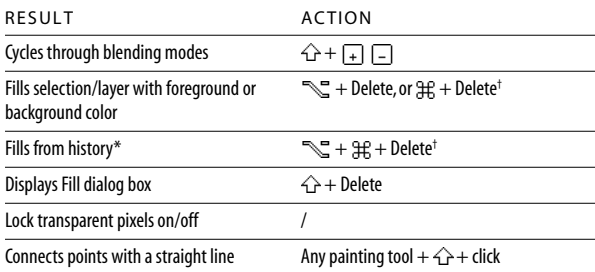

†*Hold down to preserve transparency*

 *Command Option Shift*  $\Box$  *Key* 

*§ImageReady only*

#### **Editing**

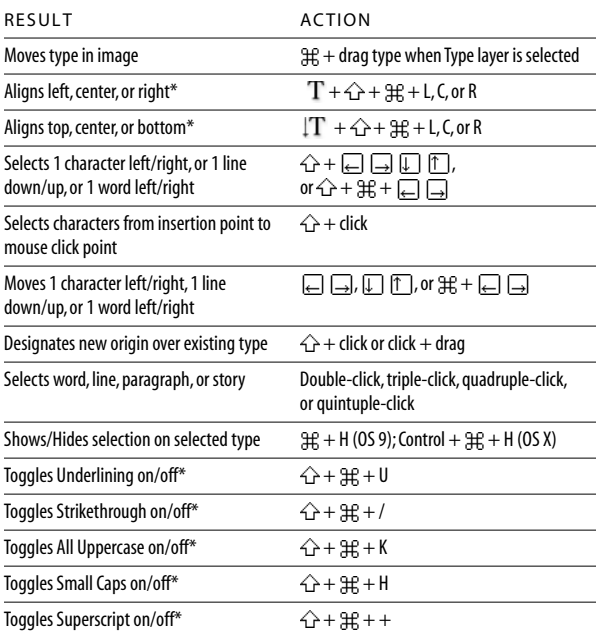

### **Path editing\***

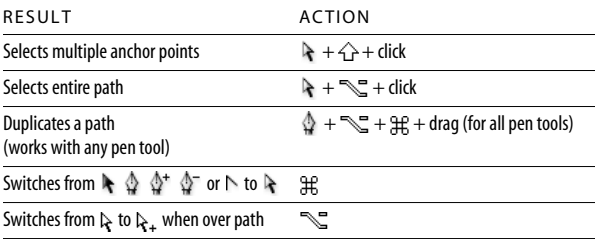

### **Slicing and Optimizing**

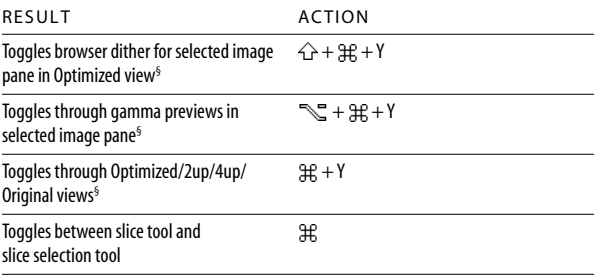

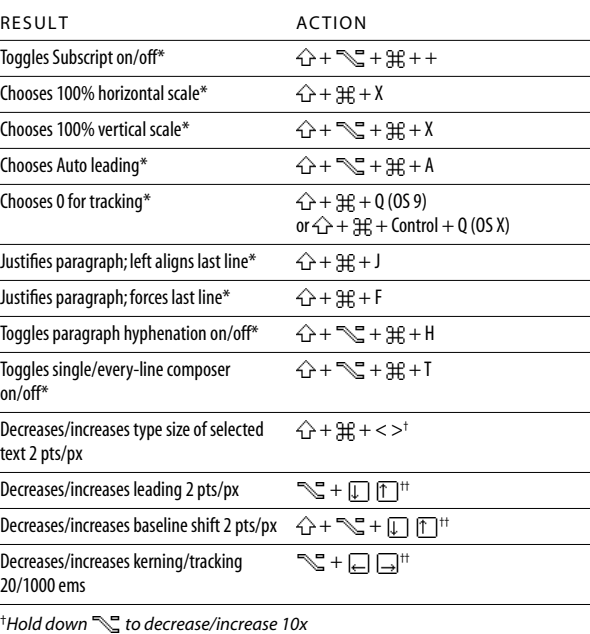

††*Hold down to decrease/increase 10x*

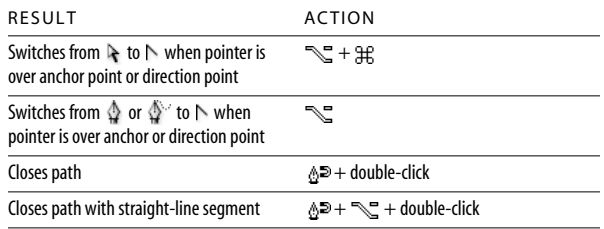

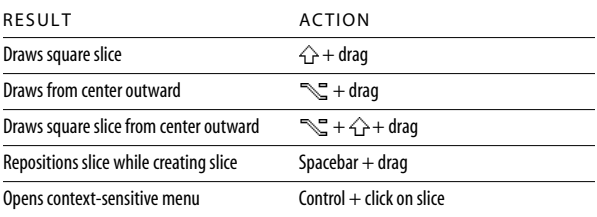

 *Command Option Shift*  $\Box$  *Key* 

*§ImageReady only*

### **Actions palette**

- A. Turns set on/off\*
- B. Turns action on/off
- C. Turns command on/off;  $\mathbb{R}$  + click turns current command on and all others off\*
- D. Turns breakout point on/off;  $\mathbb{R}$  + click turns on current breakout point, and turns off all other breakout points in an action\*
- E.  $\mathbb{R}$  + double-click changes action options
- F. Reveals/hides content;  $\mathbb{H}$  + double-click plays entire action;  $\mathcal{L}$  + click collapses/expands all components of an action†
- G. Double-click set or action displays Options dialog box
- H. Stops action
- I. Records action
- J. Plays action;  $\frac{d}{dx}$  + click plays a command
- K. Creates new set\*

### **Paths palette\***

- Path name:  $\hat{ }$  +  $\mathbb{H}$  + click adds path to selection;
- $\frac{1}{10} + \frac{1}{100} + \frac{1}{100}$  ick subtracts the path from selection;
- $\hat{D}$  +  $\hat{H}$  +  $\leq$  + click retains intersection of path as a selection;
- $\hat{p} + \hat{p} + \hat{p}$  + H hides path
- $\mathbb{R}$  + click Fill Path with Foreground Color button sets options
- $\sqrt{\xi}$  + click Stroke Path with Brush button sets options
- $\mathbb{R}$  + click Load Path as a Selection button sets options
- $\mathbb{R}$  + click Make Work Path from Selection button sets options

### **Brushes palette**

- $\mathbb{R}$  + click brush deletes brush\*
- Double-click brush to rename brush\*
- [ or ] decreases/increases brush size\*
- $\hat{\leftrightarrow}$  + [ or ] decreases/increases brush softness/hardness in 25% increments\*
- $\hat{P}$  + , or  $\Box$  selects first/last brush<sup>§</sup>
- , or  $\boxed{\cdot}$  selects previous/next brush<sup>§</sup>

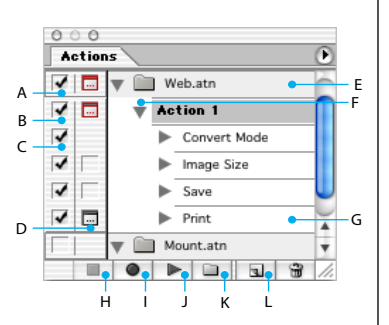

L. Creates new action and begins recording;  $\mathbb{R}$  + click creates and begins recording new actions without confirmation

#### **Other action shortcuts**

- F9 shows/hides palette (in OS 9, turn off Hot Function Key Settings in the Mac OS Hot Function Keys dialog box)
- $\cdot$   $\hat{\rightarrow}$  + click selects non-contiguous items of the same kind\*
- $\mathbb{H}$  + click selects contiguous items of the same kind\*

### **Channels palette\***

- $\cdot$   $\mathbb{R}$  + click Save Selection as Channel button sets options
- $\mathcal{H}$  + click Create New Channel button creates a new spot channel
- multiple color-channel selection
- alpha channel and shows/hides as a Quick Mask
- channel options
- $\bullet$  ~ displays composite
- $\mathbb{H}$  + ~ selects composite

**Swatches palette**

contiguous colors<sup>§</sup>

discontiguous colors§

• Click in empty area of palette creates new swatch from foreground color\*  $\mathcal{H}$  + click swatch selects background color\*  $\mathcal{F}$  + click swatch deletes color •  $\hat{\leftrightarrow}$  + click on a second color selects multiple

 $H +$  click on multiple colors selects multiple

### **History palette**

- A. Sets source for history brush\*
- B. Snapshot;\*
- double-click the snapshot name to rename
- C. States of the image, from first to most recent;  $\overrightarrow{+}$  +  $\mathbb{H}$  + Z steps forward;
	- $\mathbb{R} + \mathbb{H} + Z$  steps backward\*;
	- $\mathbb{R}$  + click duplicates any states except the current state\*
- D. Drag slider moves selection between states
- E. Creates new document from current state or snapshot\*

#### **ImageReady Only**

- F. Undo
- G. Redo

#### **Other history shortcuts**

•  $\mathbb{R}$  + Clear History (in History menu) clears history permanently (No Undo)\*

#### *Option Key*  $000$ **History** n A  $\overline{\mathbf{z}}$ New B Èı New  $\overline{\mathcal{P}}$  Lasso 亩  $\overline{F}$ Brush Tool  $\mathsf{C}$ Pattern Maker **Deselect** CMYK Color  $\Box$   $\Box$   $\Box$ D E

F G

- $\hat{\leftrightarrow}$  +  $\mathcal{H}$  + 0 opens file browser
- $\Box$  moves up a folder (in folder view) or a row
- $\Box$  moves down a folder (in folder view) or a row
- $\mathcal{H} + \mathcal{T}$  moves up a level (in folder view)
- $\mathbb{H} + \overline{\mathbb{Q}}$  moves down a level (in folder view)
- $\square$  move left one item
- $\Box$  move right one item
- Home moves to the first item
- End moves to the last item
- Enter renames an item or file
- $\#$  + click adds to selection (discontiguous)
- $\cdot \overleftrightarrow{ } \leftrightarrow \leftarrow \leftarrow$  ,  $\overline{\leftarrow}$  ,  $\overline{\leftarrow}$  , or  $\overline{\downarrow}$  adds an item to the selection

### **Color palette**

- F6 shows/hides palette (in OS 9, turn off Hot Function Key Settings in the Mac OS Hot Function Keys dialog box)
- $\mathbb{R}$  + click color in color bar selects background color
- Control + click color bar displays Color Bar menu
- $\hat{\leftarrow}$  + click color bar cycles through color choices

### **Info palette**

- F8 shows/hides palette (in OS 9, turn off Hot Function Key Settings in the Mac OS Hot Function Keys dialog box)
- Click eyedropper icon  $\mathscr F$  changes color readout modes\*
- Click cross-hair icon  $+$ , changes measurement units\*
- $\mathbb{C}$  +  $\mathbb{C}$  rotates counter-clockwise
- Return or double-click opens a file and closes File Browser when docked in palette well
- $\mathbb{R}$  + Return or  $\mathbb{R}$  + double-click opens a file and keeps the File Browser open
- F5 refreshes tree and thumbnail panes
- Tab changes pane focus

- 
- $\cdot$   $\leftrightarrow$  + click color channel selects/deselects in
- $\hat{\leftrightarrow}$  + click alpha channel selects/deselects
- Double-click alpha channel thumbnail displays
- 
- 
- -

**File browser\***

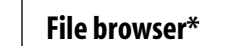

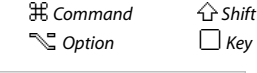

*§ImageReady only*

### **Extract toolbox\***

Edge highlighter (B) ∕  $\cdots$  Fill  $(G)$  $\overline{a}$ ... Eraser (E) **R** Eyedroppper (I)

 $\overline{C}$ Cleanup (C)

- Edge touchup (T) d
- Zoom (Z)  $\mathbf{Q}$
- E Hand (H)

### **Liquify toolbox**

- $W$  ... Warp (W)
- <sub>S</sub> ... Turbulence (A)

 $\bullet$ Twirl clockwise (R)

- Twirl counterclockwise (L) €
- **Pucker** (P)
- Bloat (B)
- $\mathbb{R}$  ... Shift pixels (S) **Reflection** (M)
- **M**<sub>...</sub>.. Reconstruct (E)
- Freeze (F)
- $\Box$  Thaw (T)
- $Q \cdots Z$ oom (Z)
- $\overline{\mathbb{C}^n}$  ... Hand (H)

### **Pattern Maker toolbox\***

- Rectangular marquee (M)
- $\mathbf{Q}$  $\cdot$  Zoom  $(Z)$
- ම Hand (H)

#### **Extract\*, Liquify, and Pattern Maker\* shortcuts**

- Press shortcut key (in parentheses) to select tool
- Tab cycles through edit fields on right from top;

 $\hat{p}$  + Tab cycles through edit fields on right from bottom

- Spacebar temporarily activates hand tool
- **C** changes Cancel to Reset

#### **(Extract\* and Liquify)**

• [ or ] decreases or increases brush size

#### **(Extract\* and Pattern Maker\*)**

- $\mathbb{H} + 0$  fits in window
- Het + Spacebar temporarily selects zoom in tool
- $\mathbb{C}$  + Spacebar selects zoom out tool

#### **(Extract\* only)**

- $\mathbb{R}$  toggles between edge highlighter tool and eraser tool
- **He with edge highlighter tool selected toggles** Smart Highlighting
- $\mathbb{R}$  + delete removes current highlighter;  $\frac{4}{3}$  + delete highlights the entire image
- $\cdot$   $\hat{\leftrightarrow}$  + click with fill tool selected fills foreground area and previews extraction
- $\cdot$   $\mathbb{H}$  + drag moves mask when edge touchup tool is selected
- $\mathbb{R}$  + drag adds opacity when cleanup tool selected
- X toggles Show menu options in preview between Original and Extracted;  $\hat{\leftarrow}$  + X enables cleanup and edge touchup tools
	- before preview
- F cycles through the Display menu in preview from top to bottom;
- $\hat{p}$  + F cycles bottom to top
- $\boxed{1}$   $\boxed{1}$  in Brush Size text box decreases/ increases brush size by 1;  $\boxed{\leftarrow}$   $\boxed{\rightarrow}$  with Brush Size Slider showing
- decreases/increases brush size by 1; Hold down  $\widehat{\triangle}$  decreases/increases 10x

#### **(Liquify only)**

- $\mathbb{S}$  + tool reverses direction for Shift pixels and Reflection tools
- $\mathbb{R}$  + drag in preview with reconstruct tool, Displace, Amplitwist or Affine mode selected, continually samples the distortion
- $\boxed{\downarrow}$   $\boxed{\uparrow}$  in Brush Size and Pressure text box decreases/increases brush pressure by 1;  $\Box$   $\Box$  with Brush Size and pressure Slider showing decreases/increases pressure by 1; Hold down  $\leq$  to decreases/increases 10x
- $\mathbb{H}$  + Z redo the last step

#### **(Pattern Maker\* only)**

- $H + D$  deselects current selection
- $\mathcal{H} + Z$  to undo a selection move
- $\mathbb{H} + G$  generates or generates again
- $\sqrt{2} + \sqrt{1} +$  select to intersect with current selection
- X toggles view: original/generated pattern
- Home goes to first title in Tile History
- End goes to last title in Tile History
- $\Box$ , Page Up goes to previous tile in Tile History;  $\Box$ , Page Down goes to next tile in Tile History
- Delete deletes current tile from Tile History
- $\boxed{\leftarrow}$ ,  $\boxed{\rightarrow}$ ,  $\boxed{\leftarrow}$ ,  $\boxed{\leftarrow}$ , mudges selection when viewing the original
- $\overleftrightarrow{ }$  +  $\overline{ }$  ,  $\overline{ }$  ,  $\overline{ }$  ,  $\overline{ }$  , or  $\overline{ }$  increases selection nudging when viewing the original

## **Layers palette**

- A. Layer lock options (from left to right): Transparency, Image, Position, All; / (forward slash) toggles lock transparency for target layer, or last applied lock
- B. Links/unlinks to/from target layer
- C. Indicates active paint layer (brush icon if layer image is active, mask icon if layer mask is active)
- D. Shows/hides layer or layer set;  $\mathbb{R}$  + click toggles view: this layer/layer set
- only or all layers/layer sets E. Double-click to edit layer effect/style, options;
- $\mathbb{Q}$  + double-click hides effect/style;  $\hat{\leftarrow}$  + drag effect/style to another layer/file to add effect to target layer set;
- $\mathbb{S}$  + drag effect/style to another layer/file to copy effect and replace target layer style;  $\hat{p}$  +  $\leq$  + drag effect/style to another layer/file to copy effect into target layer set
- F. Reveals/hides content;
	- $\mathbb{S}$  + click reveals/hides all layers and effects
- G. Points to clipping layer
- H. Double-click to edit layer style
- I. Layer Set
- J. Links/unlinks layer to/from layer mask/vector mask
- K.  $\mathbb{R}$  + click disables/enables vector mask
- L. Double-click to open Layer Mask Options dialog;  $\hat{\leftrightarrow}$  + click toggles layer mask on/off;  $\setminus$  (backslash), or  $\widehat{\triangle}$  +  $\mathbb{Q}$  + click toggles rubylith mode for layer mask on/off\*;
- $\mathbb{R}$  + click toggles layer mask/composite image M. Double-click selects all type and temporarily
- selects type tool
- N. Indicates New Fill or Adjustment layer  $0. \n\mathbb{C}$  + click groups/ungroups with/from previous layer
- P. Double-click to edit layer style
- Q. Creates layer style
- R. Creates layer mask that reveals all/selection;  $\mathbb{R}$  + click creates layer mask that hides all/selection;
	- $\frac{d}{dt}$  + click creates vector mask that reveals all/selection;
	- $\mathbb{S} + \mathbb{H}$  + click creates vector mask that hides all/selection
- S. Creates new layer set;
- $H +$  click creates new layer set below current layer/layer set;
- $\mathbb{Q}$  + click creates new layer set with dialog

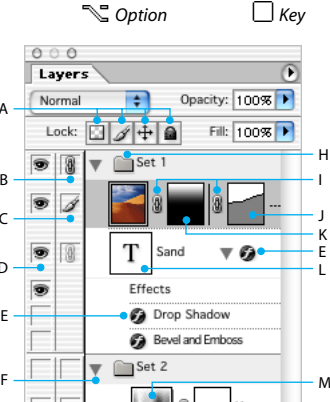

 *Command*

A

 $\epsilon$ 

E

D

F G  *Shift*

N  $\Omega$ 

Dunes

 $\odot$   $\Box$   $\Box$ 

T. Creates new fill/adjustment layer\*

P Q R S T

Ó

- U. Creates new empty layer;  $\mathbb{R}$  + click creates new empty layer
- with dialog;  $\mathbb{H}$  + click creates new layer below

•  $\mathbb{C}$  + Merge Down copies current layer

•  $\mathbb{C}$  + Merge Visible copies all visible layers

•  $\mathbb{R}$  + Merge Linked copies visible linked

•  $\hat{P}$  +  $\leq$  + [ or ] activates bottom/top layer •  $\mathbb{C} + [$  or ] selects next layer down/up •  $\mathcal{H} +$  [ or ] moves target layer down/up •  $\hat{P} + \sum_{n=1}^{\infty}$  +  $\hat{P}$  + E merges a copy of all visible layers into target layer

target layer

 $\bullet$ 

to layer below

to active layer

layers to active layer

•  $\mathcal{H}$  + E merges down •  $\hat{ }$  +  $\hat{ }$  +  $\hat{ }$  +  $E$  merges visible •  $\hat{P} + \hat{P} + [$  or ] brings target layer to the back/front, or back/front of set • Control  $+$  click layer set for layer set properties and transparency •  $\hat{p} + \hat{p} = +P$  for Pass through blending

mode for layer set

**Other layer shortcuts** •  $\mathbb{H}$  + click layer thumbnail to load layer transparency as selection

#### **Layers menu shortcuts**

*§ImageReady only*

### **Common palette shortcuts**

- A. Click to close palette
- B. Click to collapse/expand palette completely
- C. Double-click to expand/collapse palette but retain tabs
- D. Expands/collapses palette§
- E.  $\mathcal{H}$  + click thumbnail loads as selection;  $\{\rightarrow + \frac{1}{2} + \text{click}$  thumbnail adds to current selection;

 $\mathbb{Q} + \mathbb{H}$  + click thumbnail subtracts from current selection;

 $\{\rightarrow +\infty + \text{H} + \text{click} \text{ intersects with current} \}$ selection

F. Creates new layer, style, swatch, action, tool preset\*, channel\*, path\*, brush\*, color table§ , rollover<sup>§</sup>, or animation<sup>§</sup>;

 $\mathbb{R}$  + click sets options

### **Blending Mode**

All shortcuts are  $\triangle$  +  $\mathbb{R}$  + the letter.

#### **Other Blending mode palette shortcuts**

- $\bigoplus$  +  $\bigcap$  +  $\mathbb{R}$  + D to desaturate\*
- $+$   $+$   $+$   $\mathbb{C}$  +  $\mathbb{S}$  to saturate\*
- $\bigcirc$   $\bigcirc$  +  $\bigcirc$  +  $\searrow$  + S to dodge/burn shadows\*
- $\bullet \quad \bullet \quad + \rightarrow + \mathbb{S}$  + M to dodge/burn midtones\*
- $\circledast$  +  $\hat{O}$  +  $\uparrow$  +  $\uparrow$  + H to dodge/burn highlights\*
- $\hat{P}$  +  $\leq$  + L sets blending mode to Threshold for bitmap images, Normal for all other images\*

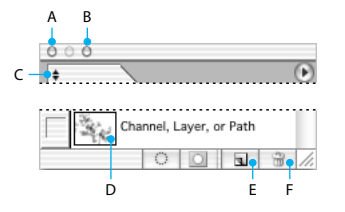

G. Deletes selected layer, style, swatch, action tool preset\*, channel\*, path\*, brush\*, file browser\*, history state\*, color table<sup>§</sup>, rollover§ , or animation;  $\mathbb{Q}$  + click deletes without confirmation

#### **Other common palette shortcuts**

- Tab shows/hides all palettes
- $\hat{\leftarrow}$  + Tab shows/hides all palettes except the toolbox and options bar

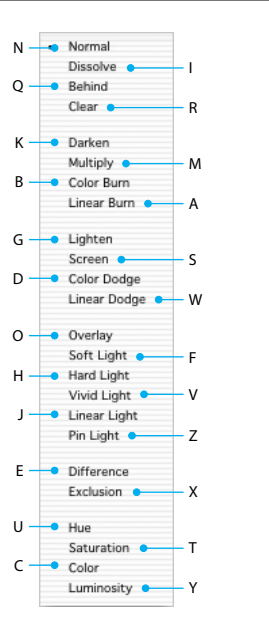

- Return or Enter applies
- $\mathbb{H} + \Box$  or Esc cancels
- $\mathbb{C} + \mathbb{H} + I$  free transforms with duplicate data
- $\hat{P}$  +  $\leq$  +  $\frac{100}{100}$  + T transforms again with duplicate data

### **ImageReady Rollovers palette**

- A. Indicates Normal state
- B. Indicates an image map;

Double-click the image map to edit name and show the Image Map palette

- C. Indicates a rollover state; Double-click rollover state to edit mouse action
- D. Shows/hides rollover states or animation frames E. Indicates an image slice;
- Double-click the slice to edit name and show Slice palette
- F. Indicates an animation frame; Double-click frame to show Animation palette
- G. Accesses Rollovers palette menu to turn on options for viewing animation frames
- H. Indicates layer-based slice or image map
- I. Indicates state with animated frames;  $Control + click shows/hides frames in palette$
- J. Creates animation frame (appears if Include Animation Frames is selected in palette options)

### **ImageReady Layers palette**

- A. Selects previous frame in animation
- B. Selects next frame in animation
- C. Applies layer-position changes to all states in a rollover and all frames in an animation
- D. Applies layer-visibility changes to all states in a rollover and all frames in an animation
- E. Applies layer-style changes to all states in a rollover and all frames in an animation

#### **ImageReady Animation palette**

#### **Frame shortcuts**

- $\hat{\leftrightarrow}$  + click second frame selects/ deselects multiple contiguous frames
- $\mathbb{H}$  + click multiple frames selects/ deselects multiple discontiguous frames
- $\hat{\leftrightarrow}$  +  $\mathbb{S}$  + paste frames replaces destination frame with copied frames
- $\hat{ }$  +  $\mathbb{H}$  +  $\blacktriangleright$  +  $\dashv$  drag moves content of selected layer in all selected animation frames
- $\mathbb{C}$  + paste frame gives most recent screen option selected and bypasses dialog box

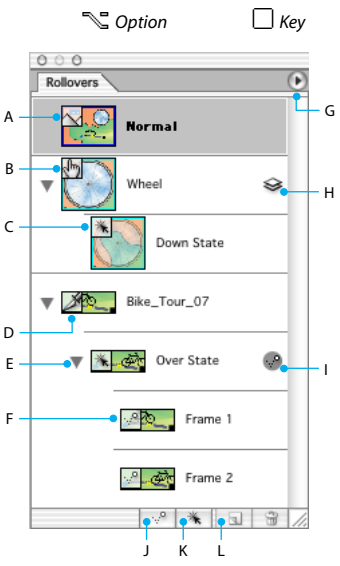

 *Command*

 *Shift*

- K. Creates layer-based slice rollover;
	- $\mathbb{R}$  + click for layer-based image map rollover
- L. Creates new rollover state

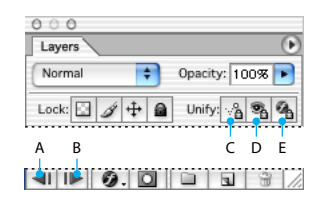

### **ImageReady Color Table palette**

- $\mathbb{R}$  + click swatch selects background color
- $\hat{\triangle}$  + click a second color selects contiguous colors; last color clicked sets foreground color
- $\#$  + click multiple colors selects discontiguous colors; last color clicked sets foreground color
- $\mathbb{R}$  + click New Color button or drag color proxy from Tools palette onto color table to add current background color
- $\#$  + click New Color button or  $\#$  + drag color proxy from Tool palette to New Color button to insert foreground color, create custom palette

Adobe, the Adobe logo, ImageReady, and Photoshop are either registered trademarks or trademarks of Adobe Systems Incorporated in the United States and/or other countries. Mac, and Mac OS are trademarks of Apple Computer, Inc., registered in the United States and other countries. ©2002 Adobe Systems Incorporated. Adobe All rights reserved. Printed in the USA. Part Number 90036779 (04/02M)

- **Transform of selections, selection borders, and**
- The transforms from center or reflects
- $\hat{\leftarrow}$  constrains

**paths**

• **H** distorts